# **Login umbraco**

For at få adgang til at redigere din hjemmeside, skal du åbne en browser (helst Google Chrome) og skrive adressen på det websted, du vil redigere - efterfulgt af: /umbraco

Ex: http://www.ditdomæne.dk/umbraco/

Et login-felt vises.

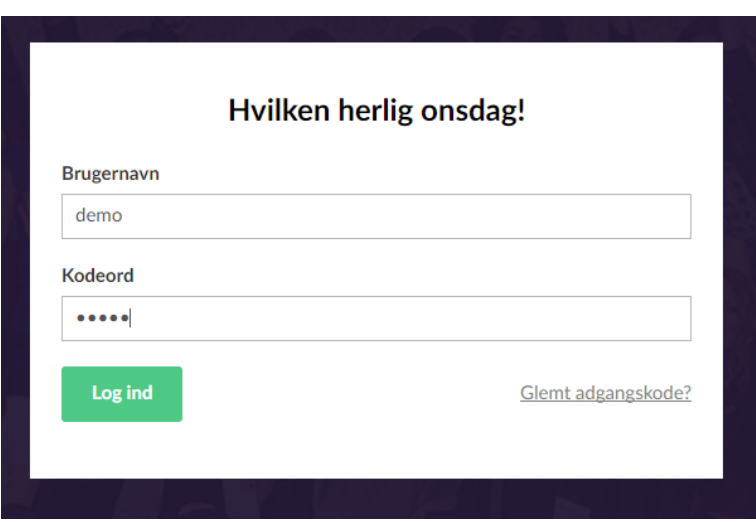

Her skal du indtaste dit brugernavn og password. Brugernavn og password får du enten tilsendt af os eller via en automatisk genereret mail. Du skal du blot følge hvad der står i mailen.

## **Oprettelse af nyheder**

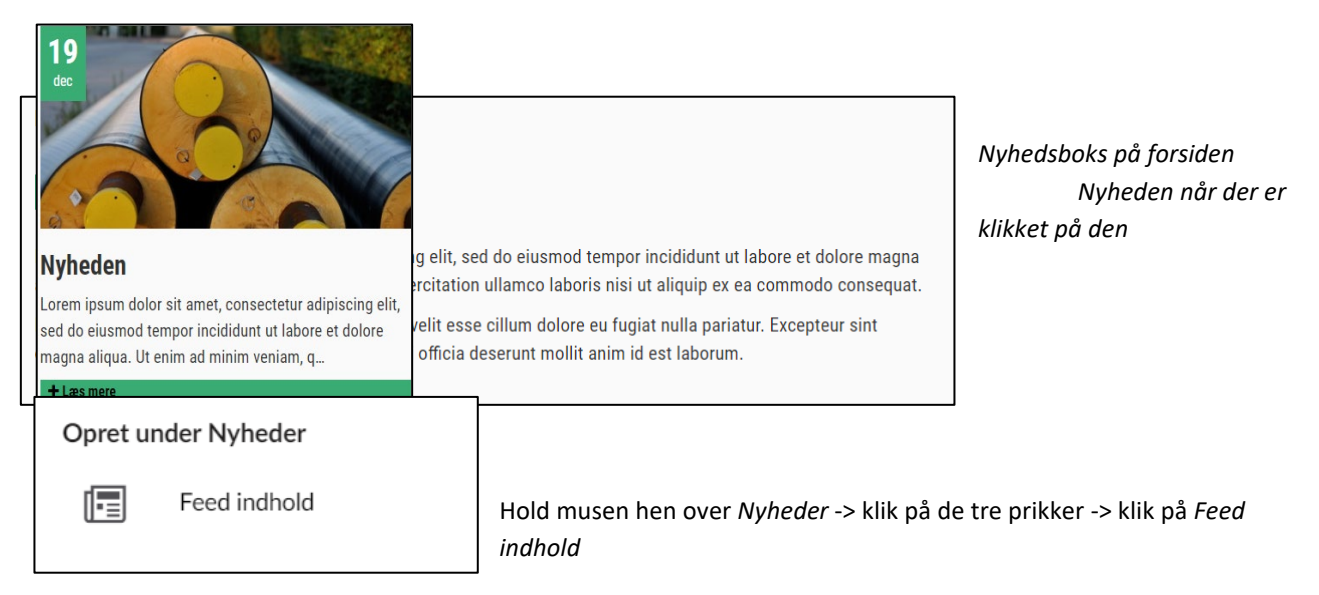

Du er nu klar til at skrive din nyhed.

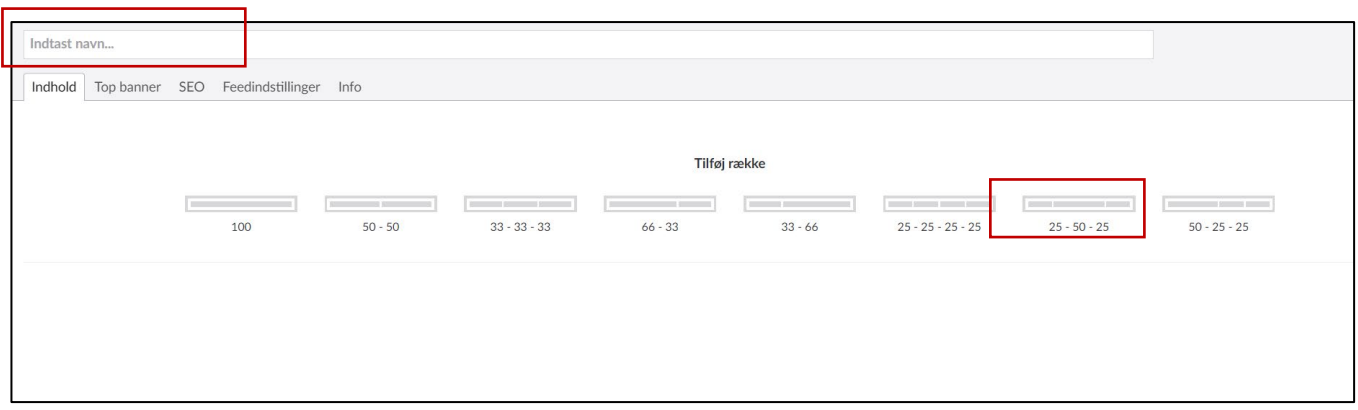

Nyhedssiden opbygges ligesom en indholdsside.

Indholdet redigerer du på *Indhold's* fanen.

Giv nyheden et navn, denne fungerer også som titel.

Tilføj nu en række, med den række inddeling der passer dig og indsæt de moduler du skal bruge.

### Ex. *Brødtekst*

*(beskrivelse fortsættes på næste side)*

#### **Nyhedsindstillinger**

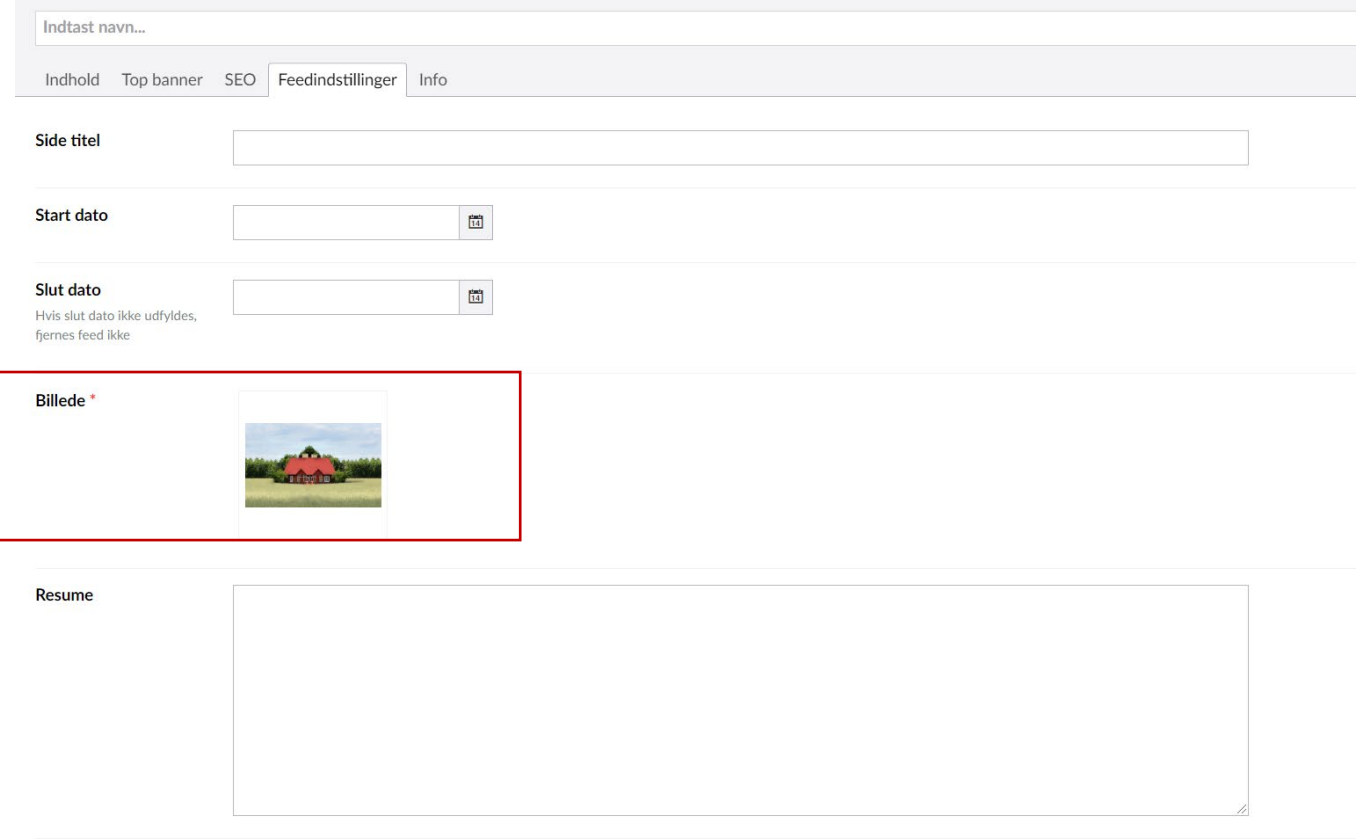

Her har du mulighed for nogle valgfrie indstillinger og én obligatorisk indstilling:

### **HUSK: Der skal tilføjes et billede, som bliver vist i toppen af nyhedsboksen (ellers kan nyheden ikke gemmes).**

Derudover kan du:

- angive en anden side titel
- angive en start dato (vælger du ikke noget, bliver dagsdato sat automatisk)
- angiv slutdato hvis Nyheden skal nedtages -- skrive et kort resume

Disse ting er valgfrie.

Tryk på *Gem og udgiv* når du er færdig.

# **Oprettelse af driftsstatus**

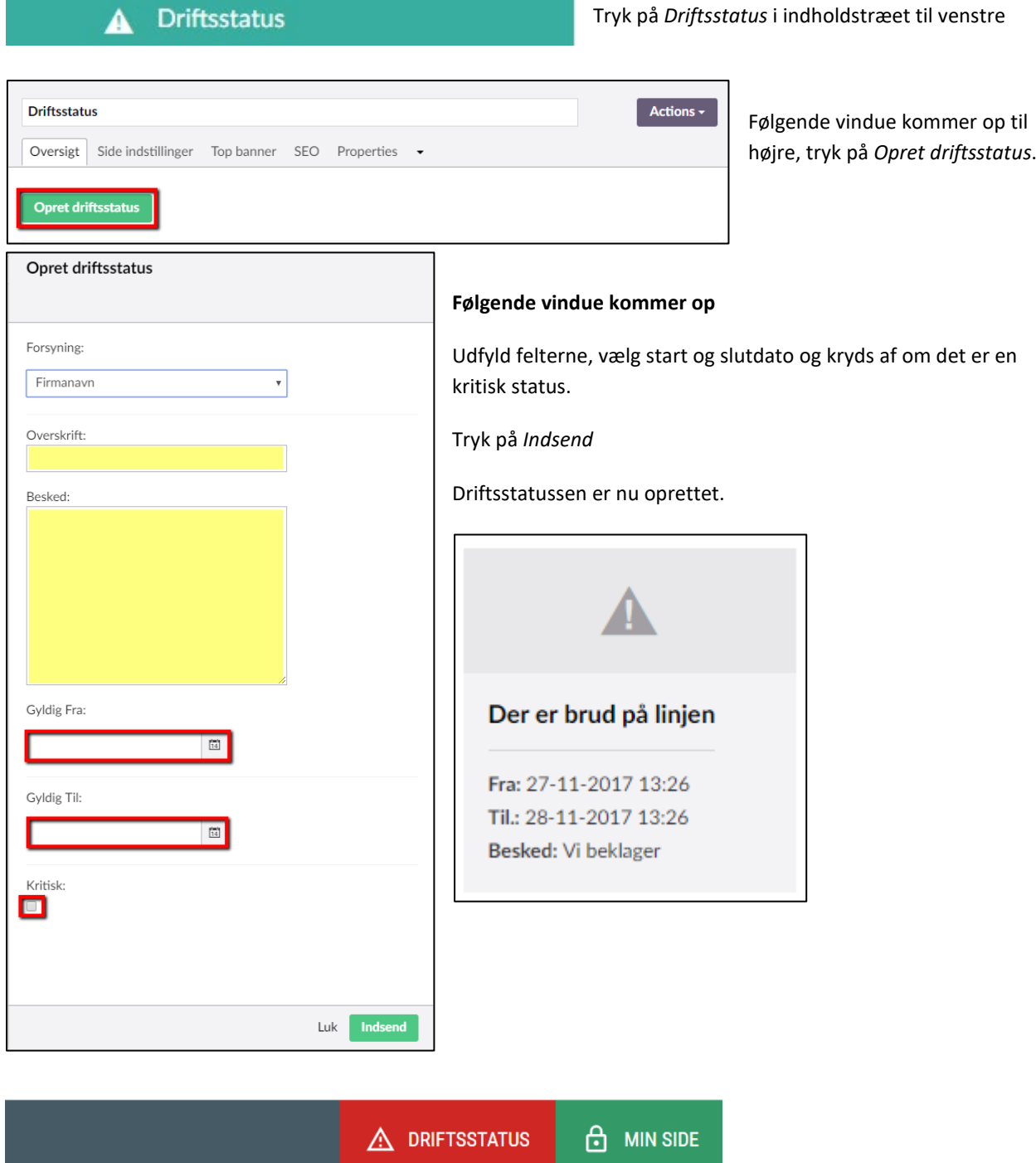

Driftsstatus ligger i toppen af hjemmesiden, klikker man på bjælken kan man læse hele statusbeskrivelsen.